# Remote Deposit Capture

CU\*BASE® is a registered trademark of CU\*Answers, Inc. Find this booklet online: open.cuanswers.com/cubase-reference

Revised: January 6, 2025

This booklet covers the configuration and enrollment of members in Mobile Check Deposit with CU\*BASE. It then walks through the experience your member has when making deposits via Mobile Check Deposit. You will enjoy step by step instructions with larger size graphics, so you can get the full member experience. This is followed by a discussion of making payments to loan accounts, restricting deposits to savings and checking accounts, and some of the statuses a member can have (enrolled, unenrolled, and blocked). The booklet concludes with the EULA the member accepts the first time they make a deposit.

Interested in learning more about Mobile Check Deposit? Contact the Internet Retailer Support Center (IRSC) for more information or check out their online store at

https://store.cuanswers.com/product/add-rdc-to-mobile-app/. The IRSC store provides you access to getting started materials as well as the opportunity to purchase all services needed to begin implementing Mobile Check Deposit as a service for your credit union.

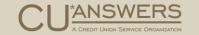

# Contents

| Remote Deposit Capture FAQs                                    | 4  |
|----------------------------------------------------------------|----|
| Configuring in CU*BASE                                         | 6  |
| Member-Level Screens CU*BASE                                   | 7  |
| Viewing and Changing Enrollment Status 7                       |    |
| Blocking the Member from Mobile Enrollment 8                   |    |
| Querying Member Status 9                                       |    |
| Viewing the Member Status in Inquiry 9                         |    |
| Adjusting Limits at the Member-Level 10                        |    |
| Working the Enrollments                                        | 11 |
| Member Experience                                              | 13 |
| Customizing the Member Experience 13                           |    |
| Accessing Mobile Check Deposit 14                              |    |
| Enrolling in Check Deposit 15                                  |    |
| Accessing the Check Deposit Area 16                            |    |
| Accepting the Remote Deposit Use Agreement 17                  |    |
| Initiating a New Deposit 18                                    |    |
| Selecting the Deposit Account 19                               |    |
| Entering the Deposit Amount 20                                 |    |
| Checking Deposit Limits 21                                     |    |
| Taking a Picture of the Front of Check 22                      |    |
| Viewing the First Tip 23                                       |    |
| Taking a Picture of the Back Side of the Check 24              |    |
| Viewing the Second Tip 25                                      |    |
| Finalizing the Check Deposit 26                                |    |
| Viewing the Check Deposit History 27                           |    |
| Viewing an Image of the Check and Check Status Instructions 28 |    |
| Pay Loans via Remote Deposit Capture                           | 29 |
| Configuring Loan Accounts to Accept Remote Deposits 29         |    |
| What the Member Sees When Making a Loan Payment 31             |    |

| Restricting Deposits to Savings and Checking Accounts           | 32 |
|-----------------------------------------------------------------|----|
| Removing Savings and Checking Accounts from the Deposit List 32 |    |
| Appendix                                                        | 34 |
| EULA 34                                                         |    |

# Remote Deposit Capture FAQs

#### Quick Read on the Basics

This section covers the basic information about CU\*BASE Remote Deposit Capture (RDC).

#### How does my credit union sign up for remote deposit capture?

Your credit union will need the assistance of the IRSC to activate Remote Deposit Capture for your credit union. To get started, go to the IRSC store at https://store.cuanswers.com/product/add-rdc-to-mobile-app/. You may also need to activate RDC-IQ. Learn more in the store https://store.cuanswers.com/product/rdc-iq/.

## Is there a special Use Agreement (EULA) for remote deposit capture? Can my credit union customize it?

There is a EULA the member signs at enrollment of Remote Deposit Capture. Your credit union can customize this EULA; however, there is a standard section of the EULA that is used in all EULAs. (This text can be found in the Appendix

of this document).

Part of the preparation work to get started with the IRSC is to customize the EULA (if needed) and store it in CU Admin. At any time, if you wish to change your EULA at a later date, contact the IRSC.

# Do all members need to accept the EULA once I activate the feature, including those already enrolled previously to CU\*BASE enrollment?

All your members who use Remote Deposit Capture will need to accept the new EULA you configure, even if they have already accepted a EULA with a previous enrollment.

## How are member limits set in CU\*BASE? Can I set up special limits at the member level?

Your credit union will set up limits for RDC using **Tool #1655 RDC Enrollment Configuration**. This work will be done with the IRSC.

You can also set member-level restriction or increases through **Tool #14 Member Personal Banker**. Refer to pages 6 and 10 in this document to see the screens used in these configurations.

#### How do update my RDC limits for my credit union?

You may adjust the limits in **Tool #1655 RDC Enrollment Configuration**, but this only affects limits for new enrollments.

IMPORTANT NOTE: If credit union limits are changed on this screen, this only affects new enrollments. If your credit union wishes to change the limits for all members, this will require a data flood. Refer to the DHD section of the CU\*Answers store for details.

https://store.cuanswers.com/product/i-need-a-custom-data-flood/...

#### Where can I see the status of an individual member's RDC enrollment in CU\*BASE?

You can view the status of a member's enrollment in CU\*BASE in Member Inquiry (Online Banking button) or via **Tool #14 Member Personal Banker**.

#### Can I block a member from being enrolled in RDC? What does this mean?

If you wish to block a member from being able to enroll in RDC via their mobile device, you can block them through **Tool #14 Member Personal Banker**. However, policies and procedures will need to be put in place since an employee can still enroll this member through CU\*BASE.

# If I activate auto-enrollment, can members automatically deposit a check? What happens if they fail the enrollment parameters?

If you activate auto-enrollment in the configuration, it will activate RDC for the member in the mobile app (based on the parameters you set in **Tool #1655 RDC Enrollment Configuration**). In the case that the member fails the parameters, they will be sent to **Tool #13 Work Online Bankg Apps/Requests** to be worked, along with the enrollment requirement(s) that was/were not met.

If you do not activate auto-enrollment, the enrollment requests are sent with a pending status to **Tool #13 Work Online Bankg Apps/Requests** to be worked. See page 11 for more information.

# What does it look like to the member when they deposit a check on their mobile device?

Refer to the steps starting on page 13 to see what the member sees when depositing a check.

#### When is the counter updated for a check deposit?

The counter is updated when the check posts to the member account or when the credit union works exception.

# How can I view RDC check images in the archive? Can my credit union store them in color?

The archived images can be viewed in iDOC Vault via **Tool #1655 Work RDC Enrollments/Pending Deposit**. (NOTE: This tool is no longer used for enrollments). These images cannot be stored in color. The third-party software that evaluates the image quality converts the images to grayscale. This saves space on the server.

# Configuring in CU\*BASE

#### Configuring Limits and Activating Auto-Enrollment via Mobile

As part of your setting up RDC, you will need to fill out the limits in your credit union-level configuration. You will work with the IRSC to configure enrollment settings using **Tool #1655 RDC Enrollment Configuration**. The top portion configures the limits and activates new enrollments. The bottom is used with the mobile app and configures auto-enrollment and the restrictions to auto-enrollment.

Once **Activate auto-enrollment** is checked, members will be able to enroll in the mobile app. Members that fail the restrictions will be worked via **Tool #13 Work Online Bankg Apps/Requests**. See page 11 for more details.

▷ If this box is not checked, members can still enroll in the mobile app. However, all enrollments will then need to be worked via Tool #13 Work Online Bankg Apps/Requests.

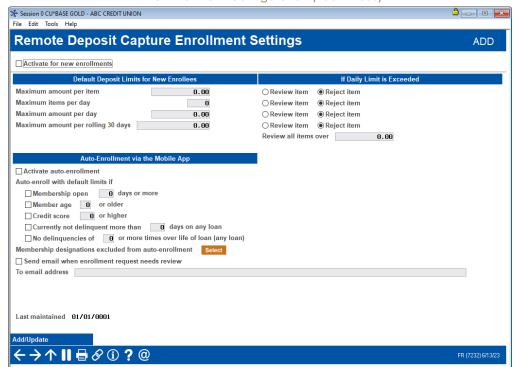

RDC Enrollment Configuration (Tool #1655)

- ▶ Refer to the CU\*BASE Online help for assistance with specific fields on this screen.
- ▶ IMPORTANT NOTE: If credit union limits are changed later via this screen, this will only affect new enrollments. If your credit union wishes to change the limits for all members, this will require a data flood. Refer to the DHD section of the CU\*Answers store for details. https://store.cuanswers.com/product/i-need-a-custom-data-flood/.

# Member-Level Screens CU\*BASE

Member-Level Screens and Data

#### Viewing and Changing Enrollment Status

Once you have activated Remote Deposit Capture in CU\*BASE, you can view the member's enrollment status and enroll, unenroll, and block them via *RDC Enrollment* in **Tool #14 Member Personal Banker**. This option will only appear when the feature is activated in CU\*BASE. See page 6.

Below is what the screen looks like when the member is enrolled.

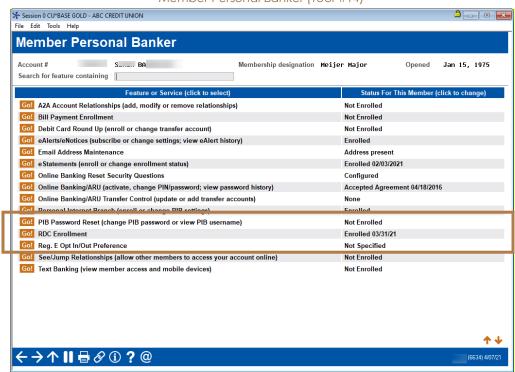

Member Personal Banker (Tool #14)

Following are some other possible other statuses:

This is what the employee will see if the member is in a pending status:

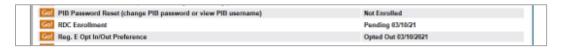

This is what the employee will see if the member is blocked:

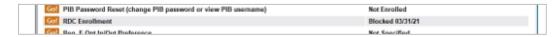

The status can be adjusted by the employee on the following screen:

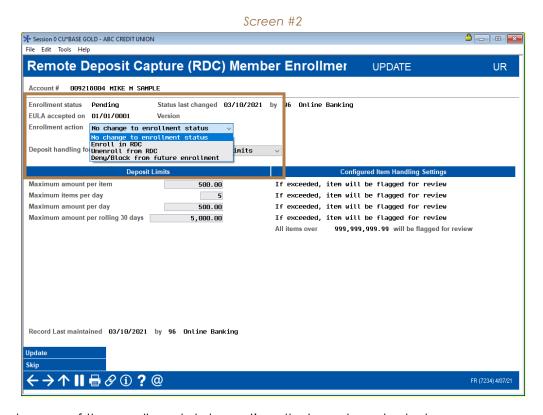

Below is a close up of the enrollment status options that can be selected.

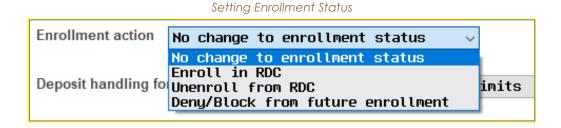

#### Blocking the Member from Mobile Enrollment

The block option allows a credit union to permanently block a member from using RDC. If this option is selected, the member will not be able to re-enroll in the feature using the mobile app. (An employee, however, can remove the block later, if needed).

#### Querying Member Status

Using Query, you can check the status of a member. You might use this if you update the configuration limits so that all members match the new limits or to identify a member who is in a blocked status from the general population.

The table (file) used to document the status of a member enrollment is the RDCMBRENR file.

#### Viewing the Member Status in Inquiry

You can also see the member status by clicking the Online Banking button in the Member Inquiry and Phone Operator screens.

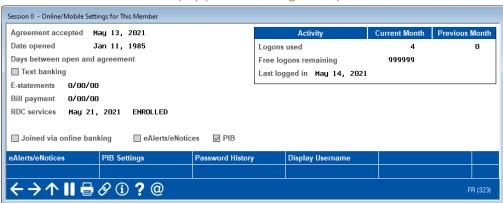

Inquiry (Online Banking Button)

#### Adjusting Limits at the Member-Level

The bottom of the screen below (accessed from **Tool #14 Member Personal Banker**) allows you to set separate limits for the member.

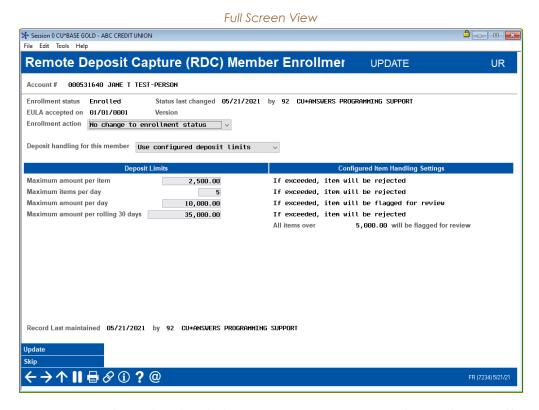

▶ IMPORTANT NOTE: If credit union limits are changed at a later time, this only affects new enrollments. If your credit union wishes to change the limits for all members, this will require a data flood. Refer to the DHD section of the CU\*Answers store for details https://store.cuanswers.com/product/i-need-a-custom-data-flood/.

#### Reviewing All Deposits for the Member

The screen above also allows you to use different settings than the configured limits to evaluate the member's deposit. Next to the *Deposit handing for this member* field, select *Always review all items*. With this setting selected, you can control individual members from having their deposits automatically accepted, without affecting the rest of your membership.

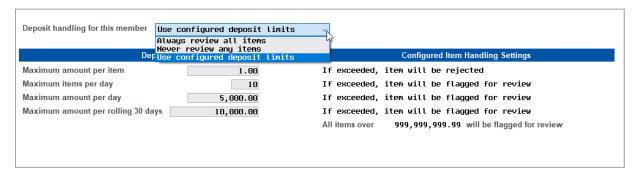

# Working the Enrollments

#### Working Enrollments in CU\*BASE

It is easy to work enrollments for Remote Deposit Capture in CU\*BASE using **Tool #13 Work Online Bankg Apps/Requests**. This tool is also used to work other member requests, such as membership applications, personal information change requests, and contact requests.

As stated in the configuration section of this booklet, if auto-enrollments via Mobile Banking are not activated, all enrollments will need to be worked as shown in the following section. If auto-enrollments are activated, only the members who fail the enrollment criteria will appear in this listing.

 NOTE: Tool #1650 Work RDC Enrollments/Pending Deposits is now only used to approve or view images of checks. Previously, enrollments were processed in this area. Enrollments are now all processed via Tool #13 Work Online Bankg Apps/Requests, as covered in this section.

When entering the screen, you might see other requests in the listing. The screen shown below shows only an RDC enrollment request waiting to be worked.

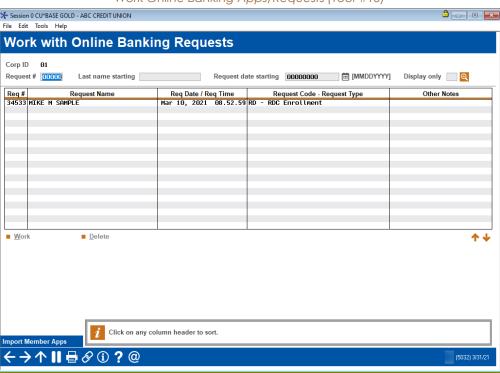

Work Online Banking Apps/Requests (Tool #13)

From the entry screen select the enrollment and Work.

The details of the enrollment and the reason for it failing to pass are included for review.

Requests for Remote Deposit Capture (RDC) Enrollment UR Account 000531640 Request date starting 00000000 Last name starting on(s) for Auto-Approval Fail Request Date Account 5/21/2021 0 Mbr Desgn **Member Name** Open Date Mbr Age Delq Loan Times Delq Credit Score 0 JANE T TEST-PERSON ■ Membership Inquiry  $\uparrow$ ■ Approve Denv ■ Tracker 

Enrollment that Failed the Filter Due to Credit Score

From here, the employee can select the enrollment and Approve to approve it. A confirmation screen will appear. Once Add/Update is selected, the member is enrolled.

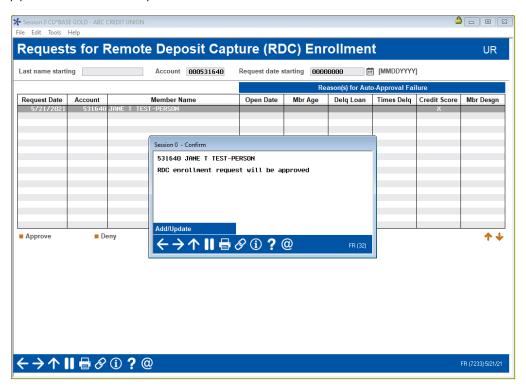

# Member Experience

#### Members Depositing Using Remote Deposit

#### Customizing the Member Experience

During the process of the deposit, the member sees directions provided by your credit union. Both the title and three tips are configurable by your credit union. Tips you might include are:

- > The time of day that checks are deposited.
- → Hints on taking a good picture of the check.
- > Recommendation to keep the check until the funds are available.
- ▶ Recommendation on what to write on the check to indicate it has been deposited remotely.

Following are step by step directions on the member experience depositing a check via Remote Deposits Capture using the mobile app.

#### Accessing Mobile Check Deposit

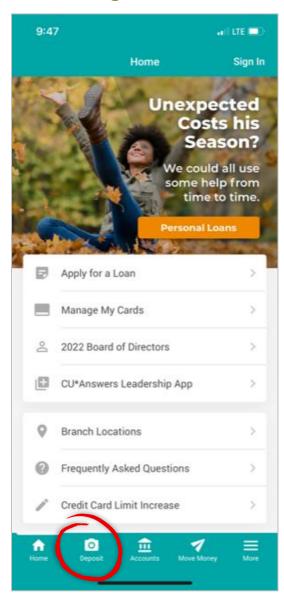

To access Mobile Check Deposit, the member clicks the **Deposit** icon, which looks like a camera.

#### **Enrolling in Check Deposit**

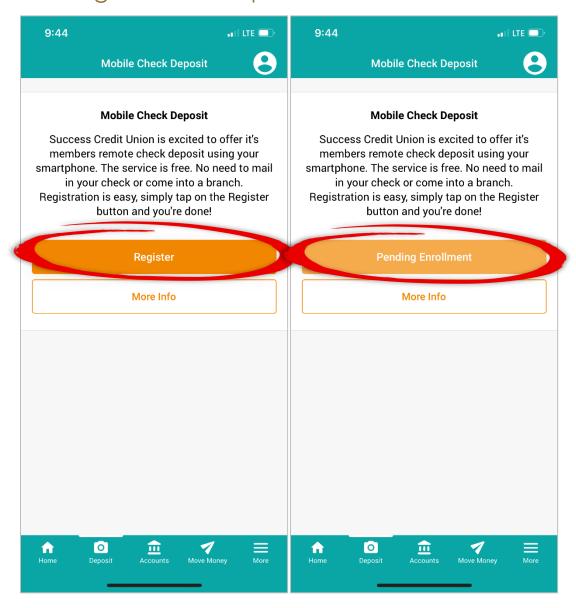

When the member clicks **Deposit** for the first time, the member is asked to click **Register** to request approval for the service (refer to the left image).

Then, until you approve the member, the member will see **Pending Enrollment** (refer to the right image).

#### Accessing the Check Deposit Area

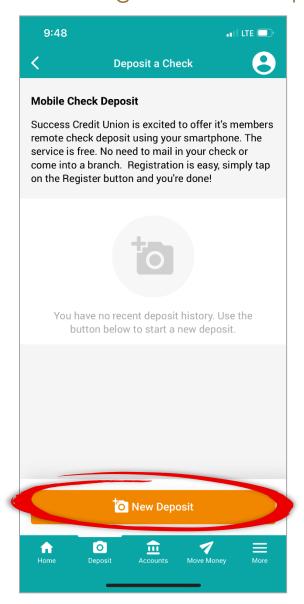

Once the member is approved, the member sees **New Deposit** (refer to the left image).

If you do not approve the member for Mobile Check Deposit, the member sees **Service Unavailable**.

#### Accepting the Remote Deposit Use Agreement

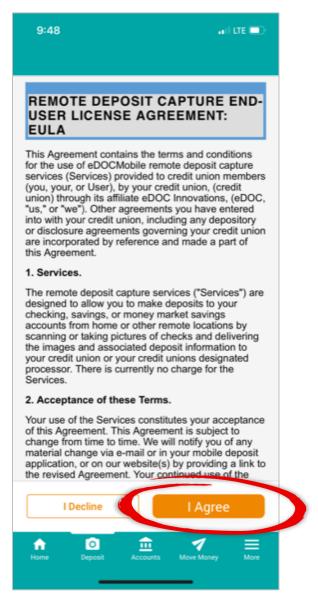

The first time the member selects to access the Check Deposit area, they are presented with a separate End-User License Agreement specifically for remote deposit. The member selects **I Agree**.

NOTE: The EULA is only shown one time.

The EULA that the member is presented is included in the Appendix of this document.

#### Initiating a New Deposit

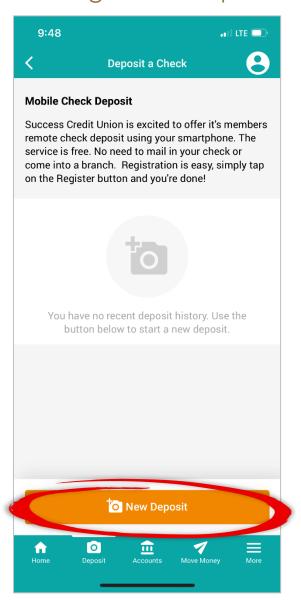

The member clicks **New Deposit** to advance to the next screen.

#### Selecting the Deposit Account

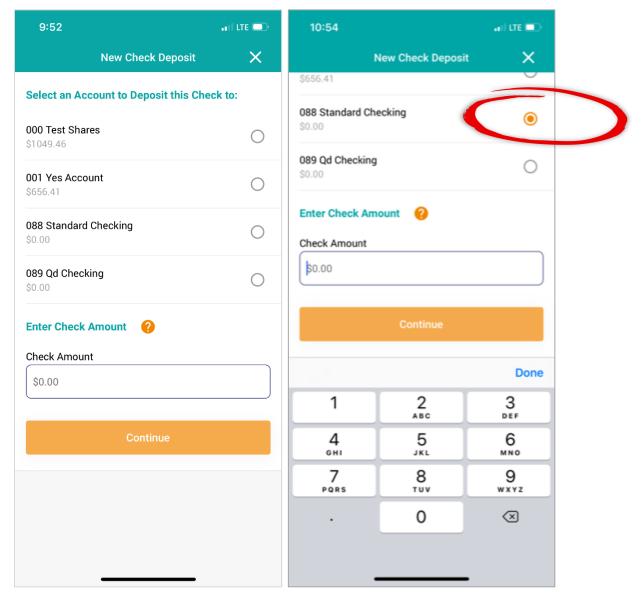

The member is presented with their allowed accounts and selects the account in which they would like to make the deposit. This will then be the default selection for all other deposits. If the member has nicknames for the account, they are shown in the app.

- > The app will only show accounts the member can use as a deposit account. These are configured by your credit union.
- See page 29 for more details on allowing deposits to loan accounts.
- Also, see page 32 for information on restricting deposits to savings and checking accounts. (By default, these accounts allow deposits.)

Members can elect to deposit the funds into another allowed account the next time they make a deposit. To change the account for the deposit, the member simply selects a different account.

#### **Entering the Deposit Amount**

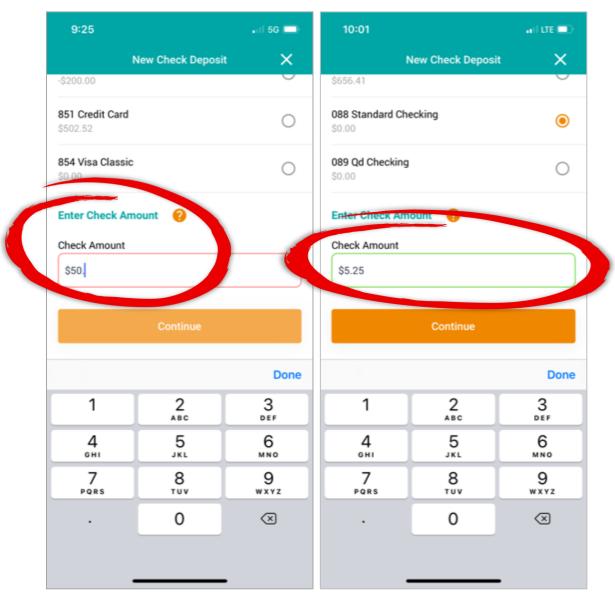

Next, the member scrolls down the screen and enters the amount of the deposit in the *Check Amount* field. Until the member enters cents, the area is surrounded by red, indicating an invalid deposit amount. No whole dollar amount is allowed. The member needs to enter in the cents. (See left image.) Once the cents are added, the box turns green. (See right image.)

The member clicks Continue.

#### **Checking Deposit Limits**

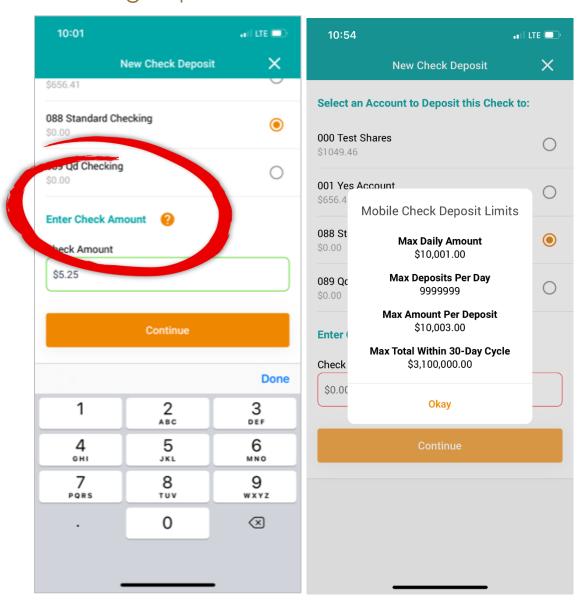

While on this screen, the member can optionally click the **question mark icon** next to *Enter Check Amount* to see the mobile deposit check limits.

- > Your credit union sets default business rules prior to mobile app launch.
- ▶ When each member is approved for mobile check deposit, they are assigned the default. (You can change the limit on a per member basis.)
- Some credit unions do not allow the member to deposit more than this amount. In this case, when the member attempts to deposit an amount greater, they are stopped from making the deposit and see a message (not shown) that explains their deposit has exceeded the limit. Otherwise, your credit union can allow the member to deposit a greater amount. In this case, the check will remain in the pending area for your credit union to review.

To exit this window, the member clicks **Okay**. The member then clicks **Continue** to advance.

#### Taking a Picture of the Front of Check

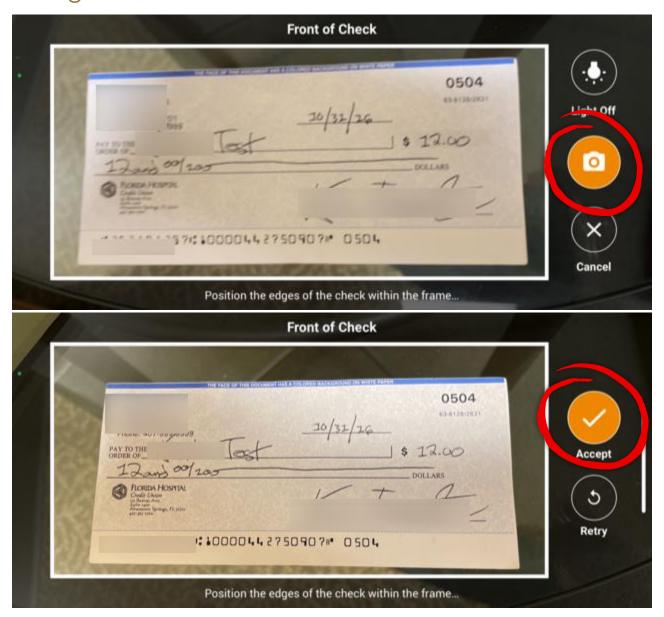

If this is the first time the member is making a deposit, the app will ask for access to their camera. The member clicks **OK** to grant access(not shown).

The member is guided to take the image of the check. Above the check they read, "Front of Check." Below the picture area, messaging reads, "Position the edges of the check within the frame." This is default text and cannot be changed.

The member places the front of the check inside the rectangle area provided by the app. The member clicks the camera icon. (See top image.) The device takes a photo of the check.

Then, the member clicks **Accept** (the check mark) to accept the image. If the member does not like the result, they can click **Retry** to take a better picture. (See bottom image.)

#### Viewing the First Tip

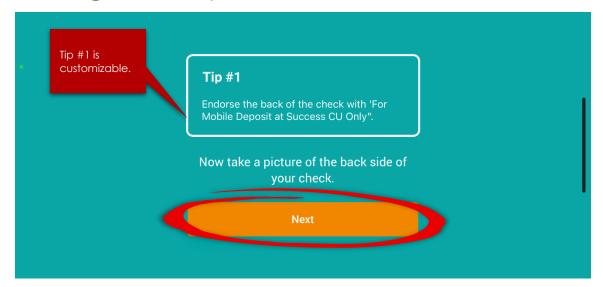

Now the member is ready to take a picture of the back of the check. They see the Tip #1 message (in the box), which is customizable by your credit union. The tip can be up to 132 characters long. The font is not customizable. This tip can provide directions or tips for what to write on the back of the check.

The member also sees the text, "Now take a picture of the back side of your check." This is a default and is not customizable.

The member clicks **Next**.

#### Taking a Picture of the Back Side of the Check

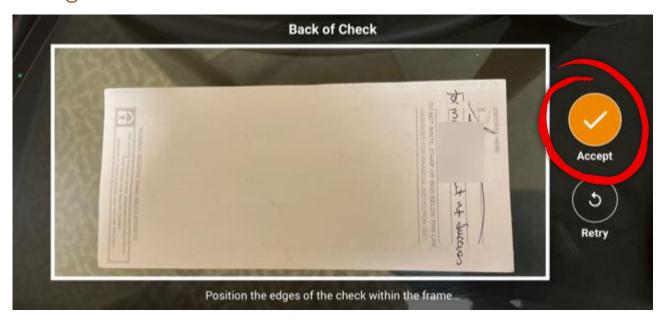

The member takes a picture of the back of the check by using the camera icon (not shown) and clicks **Accept** to continue.

#### Viewing the Second Tip

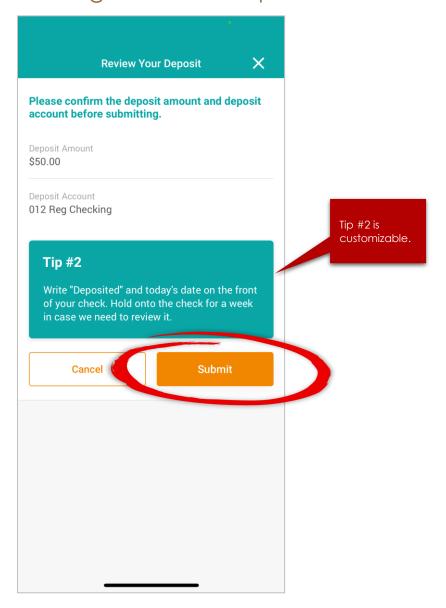

Next, the member views Tip #2 and reviews the check deposit. Tip #2 is customizable and might include information about the funds being deposited.

The member also sees the text, "Please confirm the deposit amount and account before submitting" at the top of the screen. This is not customizable.

To finalize the deposit, the member clicks Submit.

#### Finalizing the Check Deposit

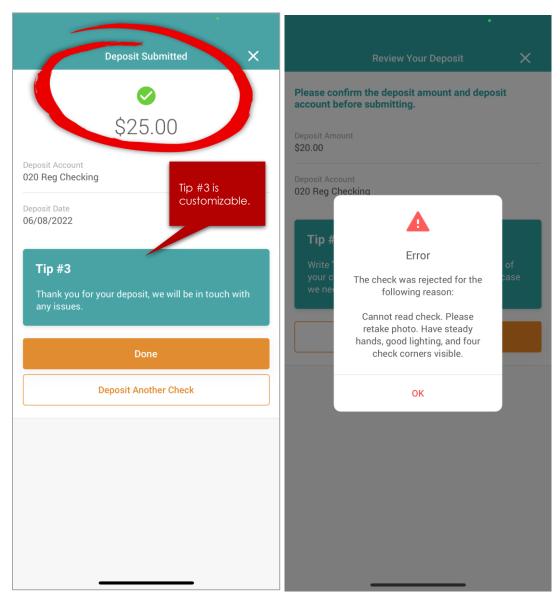

The member then receives one of two messages.

The Deposit Submitted message with the green checkbox indicates that the check was successfully deposited. The text of Tip #3, which is configurable by your credit union, appears. (See left image.)

If the check was not successfully deposited, the member sees the Error message. This message is standard and is not configurable by your credit union. (See right image.)

#### Viewing the Check Deposit History

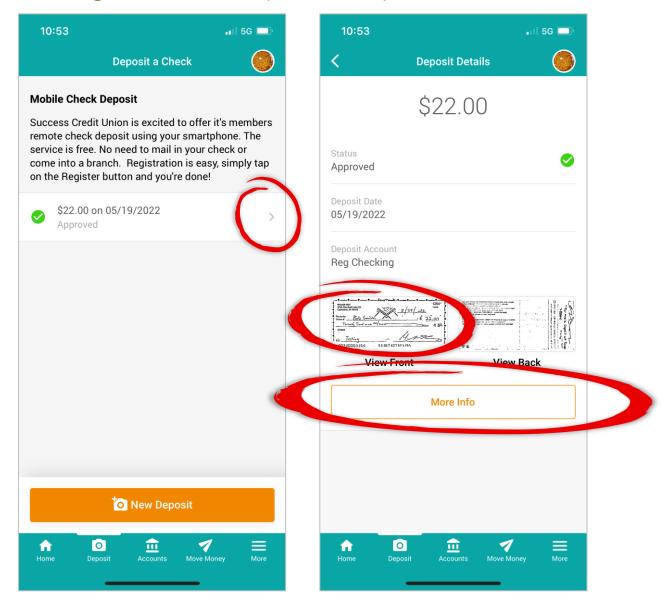

Once the check is deposited, the member can view the status and details of the deposit from the entry screen (see left image). If the arrow next to the history items is clicked, the member can view the details of the check and a small graphic of it (see right image).

From the deposit details screen they can view a picture of the check by clicking the check and view details of the deposit by clicking **More Info** (see following page).

#### Viewing an Image of the Check and Check Status Instructions

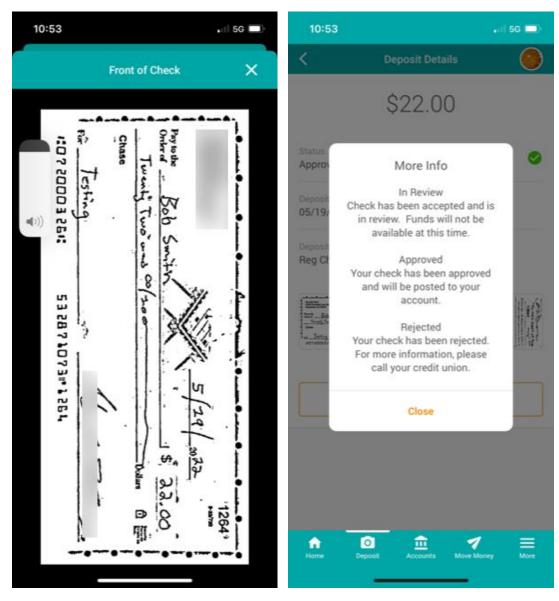

By clicking on the small image of the check (shown on the previous page), the member can view a picture of it (see left image).

If the member clicks More Info on the screen on the previous page, the member views a window that explains what the different statuses mean (see right image).

# Pay Loans via Remote Deposit Capture

Configuration and What the Member Sees

#### Configuring Loan Accounts to Accept Remote Deposits

You can allow deposits to loan accounts by configuring the loan category to accept remote deposits. (By default, this is not allowed).

NOTE: Mortgages cannot be paid via this deposit method.

Session 0 - ABC TEST CREDIT UNION **Loan Category Definition** UPDATE Category code 70 Corp ID 01 ABC TEST CREDIT UNION General Information Full description SIMPLY CLASSIC (R 9.5 /P 1.5%) Abbrev. description SIMPLY CLASSIC Process type V CREDIT CARD LOAN 03 Q CREDIT CARD Account type range: Low 811 High 829 Interest rates: Low 0.000 High 25.000 Interest calculation type ADB Payment calculation type Principal only v Next payment date/del. control Single payment per period Use review date for disbursments AFT delinquency control default ☑ Allow teller disbursments AFT payment date control default ■ Warn teller if different payment amount ☐ Use note # control ✓ Include delinquency fine in partial pay Allow payment protection Use the lease residual in payoff Allow account nickname Restrict approving loan officer from disbursing same loan Student loan after-payout category Delinquency notice group General Use disbursement limit to calculate LTV for LOC loans Payment Controls <del>< -> 1 || | | |</del> 8 (i) ? @

Loan Category Configuration (Tool #458)

From the Loan Category Definition screen show above, select the **Audio/PC Bank** button to access the screen where you allow deposits.

#### Allowing RDC Deposits to Loan Acccounts

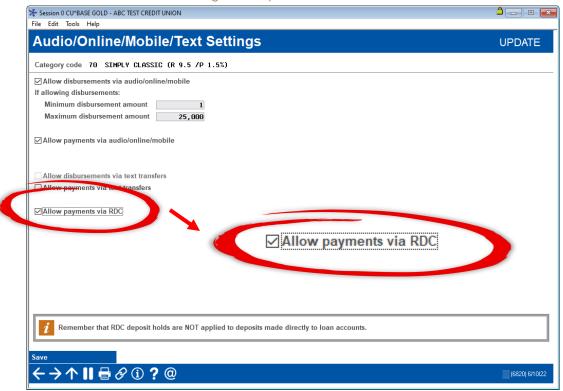

On the Audio/Online/Mobile/Text Settings screen, check Allow Payments via RDC.

Loan accounts of this loan category will now appear as an option when the member deposits funds via Remote Deposit Capture. This will allow the member to make a loan payment when depositing a check (see following section).

#### What the Member Sees When Making a Loan Payment

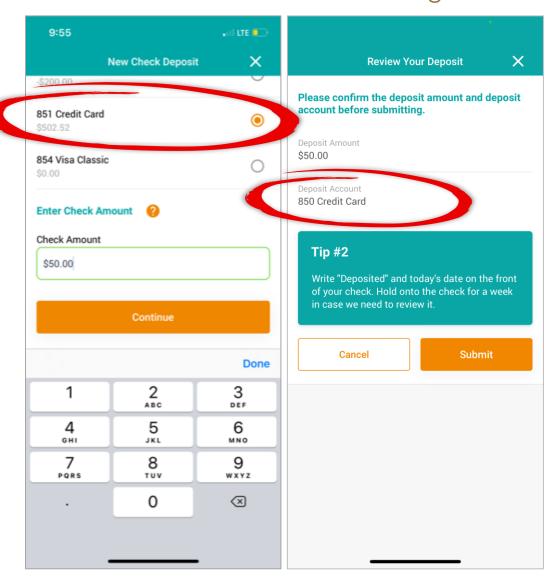

When the member makes an RDC deposit to their loan account, their experience will be the same as show in the previous step-by-step directions. Instead of depositing into a savings or checking account, they will select a qualifying loan account, as shown above.

# Restricting Deposits to Savings and Checking Accounts

Removing Permissions to Make RDC Deposits to Savings and Checking Accounts

# Removing Savings and Checking Accounts from the Deposit List

You can elect to restrict certain savings and checking accounts from showing in the deposit list from the dividend configuration (**Tool #777 Savings/Checking Products Configuration**). By default, this is allowed for savings and checking accounts.

NOTE: Savings accounts that are IRA, HSA, or escrow accounts do not allow deposits via RDC.

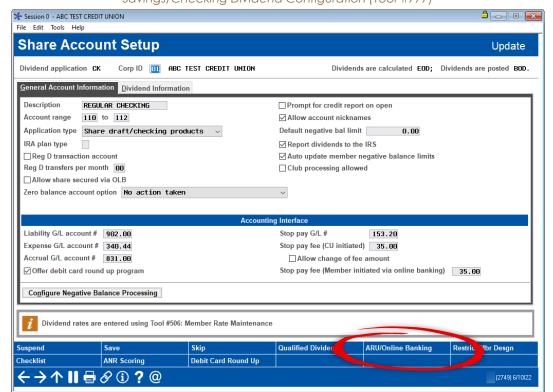

Savings/Checking Dividend Configuration (Tool #777)

To restrict certain accounts, select the **ARU/Online Banking** button on the Share Account Setup screen (shown above).

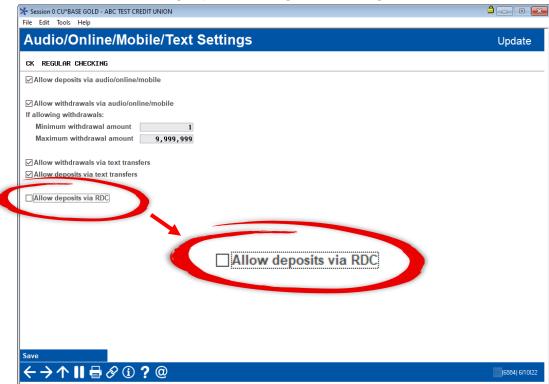

Restricting Deposits to Savings and Checking Accounts

On the Audio/Online/Mobile/Text Settings screen, restrict deposits by unchecking **Allow deposits via RDC**. When the member makes an RDC deposit, accounts associated with this dividend application will not show in the list.

# Appendix

#### **EULA**

The EULA begins with text that cannot be changed. Following is a section that can be customized for your credit union. As a service to you, the IRSC provides text you may adjust for the customized section. You may also elect to write your own text completely from scratch.

Both the required text and customizable text follow this page.

#### REMOTE DEPOSIT CAPTURE END-USER LICENSE AGREEMENT: "EULA"

This Agreement contains the terms and conditions for the use of eDOCMobile remote deposit capture services ("Services") provided to credit union members ("you", "your", or "User"), by your credit union, ("credit union") through its affiliate eDOC Innovations, ("eDOC", "us," or "we"). Other agreements you have entered into with your credit union, including and depository or disclosure agreements governing your credit union are incorporated by reference and made a part of this Agreement.

#### 1. Services.

The remote deposit capture services ("Services") are designed to allow you to make deposits to your checking, savings, or money market savings accounts from home or other remote locations by scanning or taking pictures of checks and delivering the images and associated deposit information to your credit union or your credit union's designated processor. There is currently no charge for the Services.

#### 2. Acceptance of these Terms.

Your use of the Services constitutes your acceptance of this Agreement. This Agreement is subject to change from time to time. We will notify you of any material change via e-mail or in your mobile deposit application, or on our website(s) by providing a link to the revised Agreement. Your continued use of the Services will indicate your acceptance of the revised Agreement. Further, your credit union reserves the right, in its sole discretion, to change, modify, add, or remove portions from the Services. Your continued use of the Services will indicate your acceptance of any such changes to the Services.

#### 3. Limitations of Service.

When using the Services, you may experience technical or other difficulties. We cannot assume responsibility for any technical or other difficulties or any resulting damages that you may incur. Some of the Services have qualification requirements, and we reserve the right to change the qualifications at any time without prior notice. We reserve the right to change, suspend or discontinue the Services, in whole or in part, or your use of the Services, in whole or in part, immediately and at any time without prior notice to you.

#### 4. Ownership & License.

eDOC grants you a non-exclusive, non-transferable license to use the Software program, including any documentation files accompanying the Software ("Documentation"), provided that: (i) the Software and Documentation shall be used only by you, only for your own internal or personal use only and not in the operation of a service bureau or for the benefit of any other person or entity. The original, and any copies of the Software, in whole or in part, which are made hereunder shall be the property of eDOC or its Licensor; (ii) this EULA and the License and the Software to which it applies may not be assigned, sub-licensed, or otherwise transferred. No right to print or copy the Software, in whole or in part, is granted except as

expressly provided in this EULA; (iii) all copyright notices are maintained on the Software; (iv) eDOC retains the right to audit the use of the Software or may assign that right to a beneficiary of this EULA; (v) this EULA excludes the application of the Uniform Computer Information Transactions Act; (vi) any code in the Software developed by a third party shall be subject to the terms of this EULA; and (vii) you agree to be bound by the terms of this EULA.

You have no ownership rights in the Software. Rather, all aspects of the Software, including without limitation, programs, object code, source code, documentation and methods of processing shall remain the sole and exclusive property of eDOC and shall not be sold, revealed, disclosed, distributed or otherwise communicated, directly or indirectly, by you to any person, company or institution whatsoever. It is expressly understood that no title to or ownership of the Software, or any part thereof, is transferred to Customer. You have a license to use the Software as long as this EULA remains in full force and effect and you have complied with all the terms of this EULA and the Master Agreement. Ownership of the Software, Documentation and all intellectual property rights therein including, but not limited to any patent, copyright, or trademark rights, shall remain at all times with eDOC. Any other use of the Software not expressly permitted herein by any person, business, corporation, government organization or any other entity is strictly forbidden and is a violation of this EULA.

The Software and Documentation contain material that is protected by United States Copyright Law and trade secret law, and by international treaty provisions. All rights not granted to you herein are expressly reserved by eDOC. You may not remove any proprietary notice of eDOC from any copy of the Software or Documentation.

You may not sublicense, transfer, assign, sell, publish, rent, lease, modify, loan, distribute, or create derivative works based on the Software or any part thereof. You may not reverse engineer, decompile, modify, translate, adapt, or disassemble the Software, nor shall you attempt to discover the source code from the object code for the Software.

You acknowledge that the Software is proprietary to and a valuable trade secret of eDOC. The Software, Documentation and related formulas, methods, know-how, processes, designs, new products, marketing requirements, marketing plans, are all confidential and proprietary to eDOC. You may not use, copy, or transfer copies of the Software.

THIS EULA IS EXPRESSLY MADE SUBJECT TO ANY LAWS, REGULATIONS, ORDERS, OR OTHER RESTRICTIONS ON THE EXPORT FROM THE UNITED STATES OF AMERICA OF THE SOFTWARE OR INFORMATION ABOUT SUCH SOFTWARE WHICH MAY BE IMPOSED FROM TIME TO TIME BY THE GOVERNMENT OF THE UNITED STATES OF AMERICA. YOU SHALL NOT EXPORT THE SOFTWARE, DOCUMENTATION, OR INFORMATION ABOUT THE SOFTWARE AND DOCUMENTATION WITHOUT CONSENT OF eDOC AND COMPLIANCE WITH SUCH LAWS, REGULATIONS, ORDERS, OR OTHER RESTRICTIONS. THIRD PARTY BENEFICIARIES OF THIS EULA INCLUDE ORACLE CORPORATION.

#### 5. DISCLAIMER OF WARRANTIES.

YOU AGREE YOUR USE OF THE SERVICES AND ALL INFORMATION AND CONTENT (INCLUDING THAT OF THIRD PARTIES) IS AT YOUR RISK AND IS PROVIDED ON AN "AS IS" AND "AS AVAILABLE" BASIS. WE DISCLAIM ALL WARRANTIES OF ANY KIND AS TO THE USE OF THE SERVICES, WHETHER EXPRESS OR IMPLIED, INCLUDING, BUT NOT LIMITED TO THE IMPLIED WARRANTIES OF MERCHANTABILITY, FITNESS FOR A PARTICULAR PURPOSE AND NONINFRINGEMENT. WE MAKE NO WARRANTY THAT THE SERVICES (i) WILL MEET YOUR REQUIREMENTS, (ii) WILL BE UNINTERRUPTED, SECURE, OR ERROR-FREE, (iii) THE RESULTS THAT MAY BE OBTAINED FROM THE SERVICE WILL BE ACCURATE OR RELIABLE, AND (iv) ANY ERRORS IN THE SERVICES OR TECHNOLOGY WILL BE CORRECTED.

#### 6. LIMITATION OF LIABILITY.

YOU AGREE THAT WE WILL NOT BE LIABLE FOR ANY DIRECT, INDIRECT, INCIDENTAL, SPECIAL, CONSEQUENTIAL OR EXEMPLARY DAMAGES, INCLUDING, BUT NOT LIMITED TO DAMAGES FOR LOSS OF PROFITS, GOODWILL, USE, DATA OR OTHER LOSSES RESULTING FROM THE USE OR THE INABILITY TO USE THE SERVICES INCURRED BY YOU OR ANY THIRD PARTY ARISING FROM OR RELATED TO THE USE OF, INABILITY TO USE, OR THE TERMINATION OF THE USE OF THIS SERVICES, REGARDLESS OF THE FORM OF ACTION OR CLAIM (WHETHER CONTRACT, TORT, STRICT LIABILITY OR OTHERWISE), EVEN IF YOUR CREDIT UNION HAS BEEN INFORMED OF THE POSSIBILITY THEREOF.

#### 7. User warranties and indemnification.

You warrant to your credit union that:

- a) You will only transmit eligible items.
- b) Images will meet the image quality standards.
- c) You will not transmit duplicate items.
- d) You will not deposit or represent the original item.
- e) All information you provide to your credit union is accurate and true.
- f) You will comply with this Agreement and all applicable rules, laws and regulations.

You agree to indemnify and hold harmless your credit union from any loss for breach of this warranty provision.

#### 8. Other terms.

You may not assign this Agreement. This Agreement is shall be governed by the laws of the State of Vermont and of the United States. A determination that any provision of this Agreement is unenforceable or invalid shall not render any other provision of this Agreement unenforceable or invalid.

©eDOC Innovations, Inc., 2016. All Rights Reserved. The Requesting Party outlined in this agreement is our customer. The use of eDOCMobile by the Requesting Party is solely the responsibility of the Requesting Party. For questions related to this service, or its use, contact the Requesting Party for information. eDOC Innovations makes no warranties, implied or otherwise expressed, on the merchantability of this system.